# **JAK ZNALEŹĆ W INTERNECIE INTERESUJĄCĄ NAS MAPĘ ZAGROŻENIA LUB RYZYKA POWODZIOWEGO?**

Mapy zagrożenia i ryzyka powodziowego zostały w Polsce opracowane w wyniku wdrożenia w krajach Unii Europejskiej dyrektywy powodziowej. Skłania ona wszystkie kraje do przygotowania takich map i sporządzenia planów zarządzania ryzykiem powodziowym. Dostępne od 2015 roku w Internecie mapy są na tyle interesujące jako materiał edukacyjny, że warto z nich skorzystać.

Cały proces dojścia do map jest jednak długotrwały, więc trzeba się uzbroić w cierpliwość. Na dotarcie do mapy za pierwszym razem należy zarezerwować sobie około 15-20 min. Jeśli będziemy chcieli ściągać mapy, by mieć je na swoim komputerze, to musimy przewidzieć, że objętość każdej mapy przygotowanej w formacie PDF zajmuje około 7-8 Mb.

# **Potrzebny sprzęt i informacje**

By odnieść sukces trzeba dysponować następującym sprzętem i informacjami:

- komputer z możliwie szybkim dostępem do Internetu,
- nośnik, na którym będziemy zapisywać mapy,
- nazwa interesującej nas miejscowości wraz z nazwą gminy, powiatu i województwa lub znajomość lokalizacji interesującej nas miejscowości na mapie Polski.

#### **Jak zacząć?**

Jeśli szukamy map po raz pierwszy warto zacząć od adresu **[www.kzgw.gov.pl](http://www.kzgw.gov.pl/)** (portal Państwowego Gospodarstwa Wodnego Wody Polskie), ze względu na tekst wyjaśniający czym są te mapy i co zawierają. Tekst co prawda jest trudny, miejscami niezrozumiały, ale gdybyśmy chcieli znać szczegóły dotyczące tego, co znajduje się na mapach i według jakich zasad były one realizowane, to na końcu tekstu są linki do raportów. Po wejściu na stronę Krajowego Zarządu Gospodarki Wodnej (KZGW – jednostka PGW Wody Polskie) po lewej stronie u dołu klikamy na banner z napisem "Mapy zagrożenia powodziowego i mapy ryzyka powodziowego w wersji kartograficznej" – system przekieruje nas na stronę z tekstem o mapach. Przejście do portalu mapowego z tego tekstu (link) znajduje się tuż przed podtytułem "Zakres map zagrożenia powodziowego".

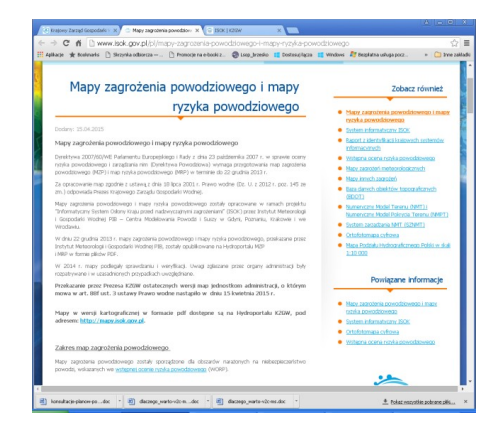

W to samo miejsce trafimy korzystając z adresu do tzw. geoportalu **mapy.isok.gov.pl**.

Po wejściu na podany wcześniej adres pojawi się centralnie umieszczona mapa Polski oraz opcje umożliwiające szukanie i przeglądanie map. Po lewej stronie na górze w panelu obok okna z mapą Polski jest klawisz z napisem "szukaj na mapie" – należy na niego nacisnąć i w pustym polu wpisać nazwę miejscowości, której szukamy.

### **Znajdowanie miejscowości**

Kolejne kroki zależą od tego czy nazwa jest unikalna, czy takich lub podobnie brzmiących miejscowości jest w Polsce więcej.

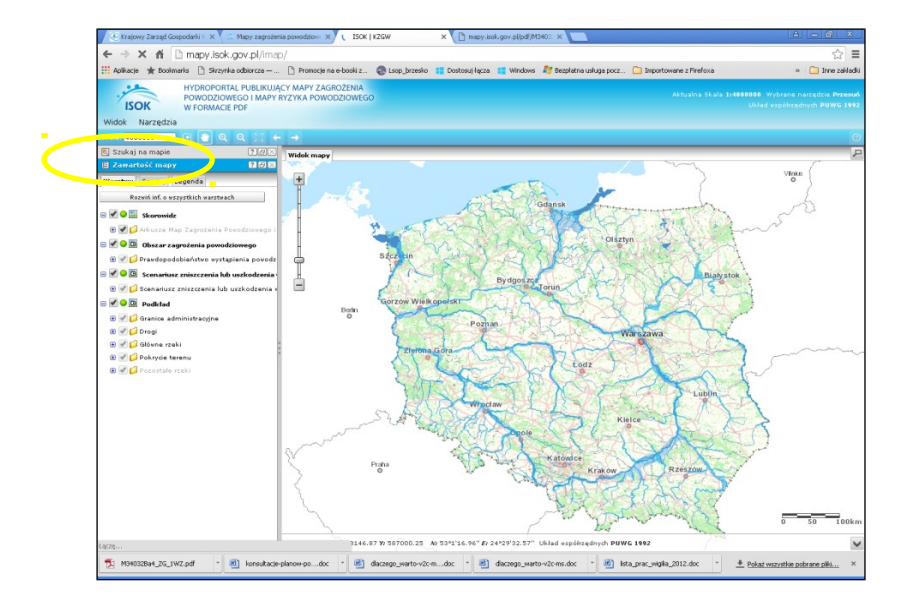

Jeśli wpiszemy "Uście Solne" i klikniemy "szukaj", to pojawi się na liście jedna pozycja. Jeśli wpiszemy "Wilków" to sytuacja znacznie się komplikuje. Pojawi się lista 57 pozycji, na której nasz Wilków koło Kazimierza Dolnego (gmina Wilków, powiat opolski, województwo lubelskie) pojawi się na 55 pozycji. Warto być cierpliwym i przeglądać całą listę, bo nazwy nie są ułożone w porządku alfabetycznym, tak więc na początku listy może być cokolwiek, np. Gunów Wolków, potem Nowy Wilków, potem Wilkowa, potem Wilkonia i Wilkowice, a pierwszy Wilków pojawia się dopiero koło 30 pozycji i też nie do końca. Trzeba więc sprawdzać całą listę. Jeśli wpiszemy "Kraków" – mając na myśli stolicę Małopolski, odpowiedni link znajdziemy na 3 pozycji, po takich nazwach jak: Karkówki – Zdzichy i Kraków. Innym sposobem wyszukiwania miejscowości jest po prostu przesuniecie i powiększenie mapy w interesującej nas lokalizacji.

# **Jak wybrać arkusz mapy?**

Kiedy znajdziemy już naszą miejscowość i wszystko będzie się zgadzało: nazwa gminy, powiatu i województwa, to klikamy w tę pozycję. Wtedy, w głównej części ekranu pojawi się przybliżenie naszego obszaru podzielone na prostokąty obrazujące arkusze map. Ale na środku mapy pojawi się informacja, że aby wybrać mapę, która nas interesuje powinniśmy najpierw nacisnąć klawisz, który jest w lewym górnym rogu (patrz rysunek).

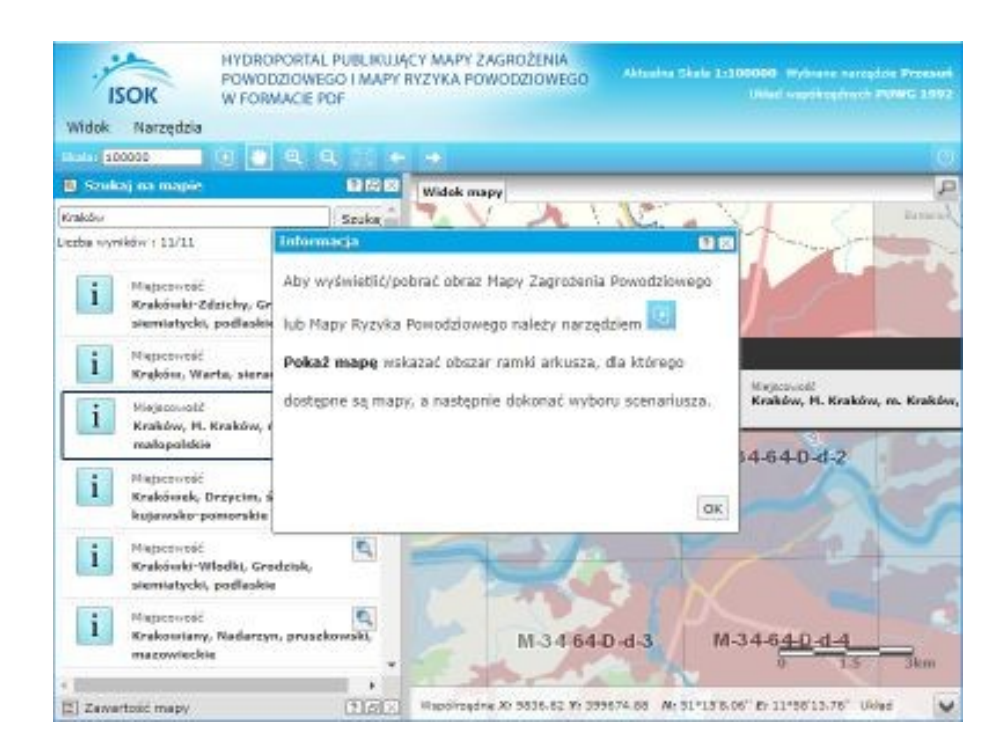

Jeśli naciśniemy ten klawisz, właściwie ikonę to pojawi się układ arkuszy map w okolicy szukanej miejscowości np. Wilkowa. Musimy znać obszar jaki nas interesuje i wybrać ten arkusz, który obejmuje najprawdopodobniej nasz obszar.

# **Jak wybrać interesującą nas mapę**

Pojawi się wtedy na mapie obrazek z numerem wybranej mapy. Po prawej stronie numeru, na wyświetlonej tabliczce jest znak ">" który trzeba nacisnąć. Pojawi się tabliczka :

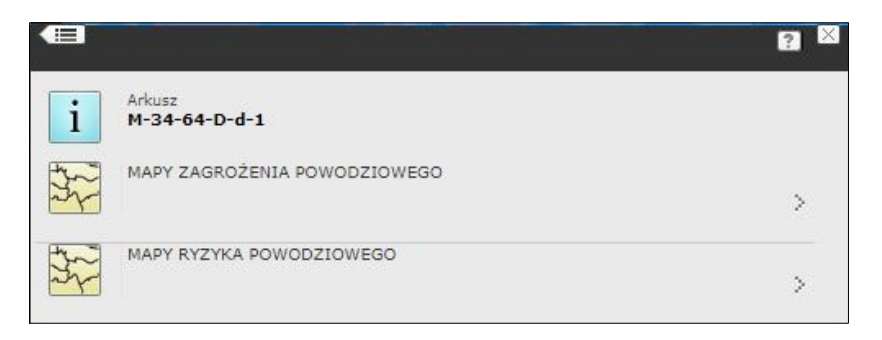

Możemy wybrać albo mapy zagrożenia albo mapy ryzyka. Pierwsze przedstawiają zasięgi zalewów w podziale na cztery klasy głębokości. Mapy ryzyka zaś – straty oraz obiekty zagrożone jak np. budynki mieszalne i publiczne, zabytki, zakłady przemysłowe itp.

Po wybraniu map zagrożenia (poprzez naciśnięcie znaku ">") pojawi się tabliczka z napisami dotyczącymi powodzi o różnym prawdopodobieństwie. Należy wybrać jedną z nich. :

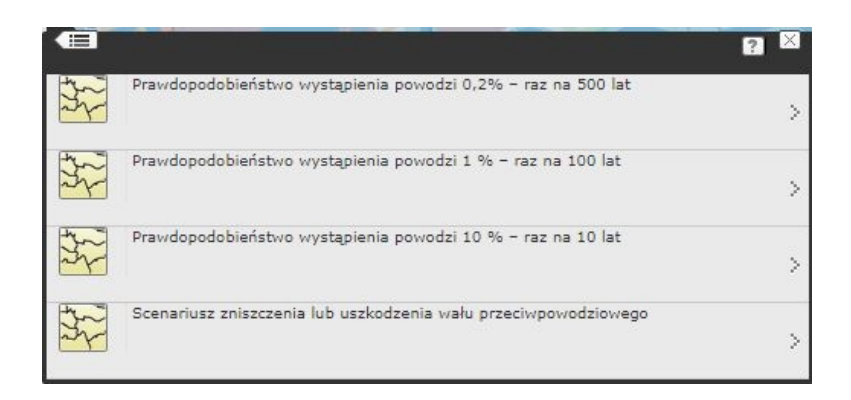

Tu konieczne jest objaśnienie. Powodzie, które zdarzają się raz na 10 lat, to powodzie częste, te, które raz na sto lat, to powodzie średnie, te które raz na 500 lat, to powodzie katastrofalne. Możemy popatrzeć na zasięgi każdej z nich. Trzeba dodać że standardem dla powodzi jest tzw. powódź stuletnia i na wypadek wystąpienia takiej wielkości powodzi najczęściej projektuje się wały, te powodzie wyznaczają obszar ograniczeń zabudowy itd. Jeśli klikniemy znak " $\geq$ " przy odpowiedniej mapie zagrożenia to pojawi się tabliczka:

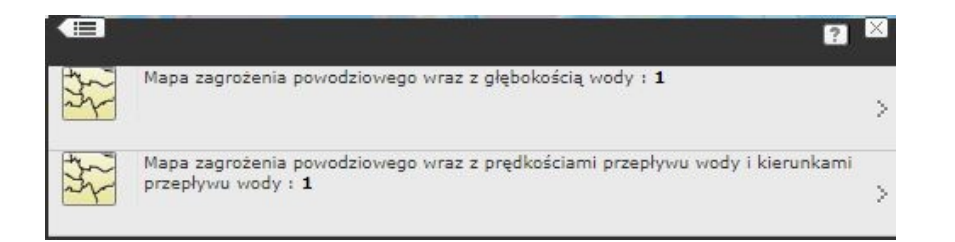

Nic z tej informacji nie wynika, ale znowu trzeba kliknąć na znak ">" po prawej stronie tabliczki i wtedy pojawi się nam tabliczka z informacją zawierającą pełny tytuł wybranego przez nas arkusza:

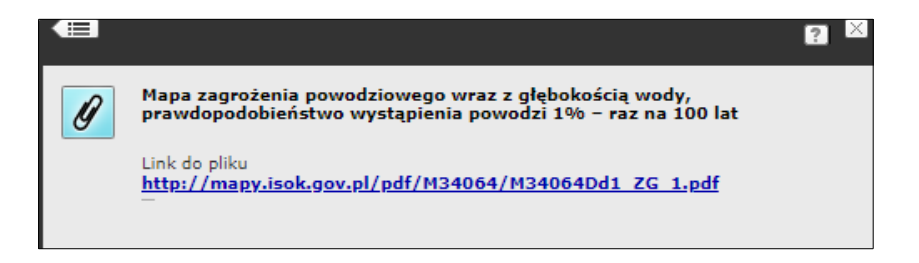

Czyli doszliśmy do celu – po kliknięciu na link w nowym oknie otworzy się mapa zagrożenia w formacie PDF.

Jeśli jednak na tabliczce (ta sama co trzy kroki wcześniej) klikniemy w ostatnią pozycję, czyli "scenariusz zniszczenia lub uszkodzenia wału przeciwpowodziowego" to pojawi nam się następne okienko decyzyjne z cyfrą 8 (w tym przypadku).

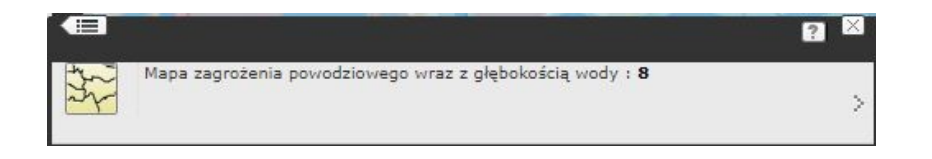

Jej sens zrozumiemy naciskając na znak ">". Pojawi się wtedy tabliczka z informacjami o 8 różnych mapach:

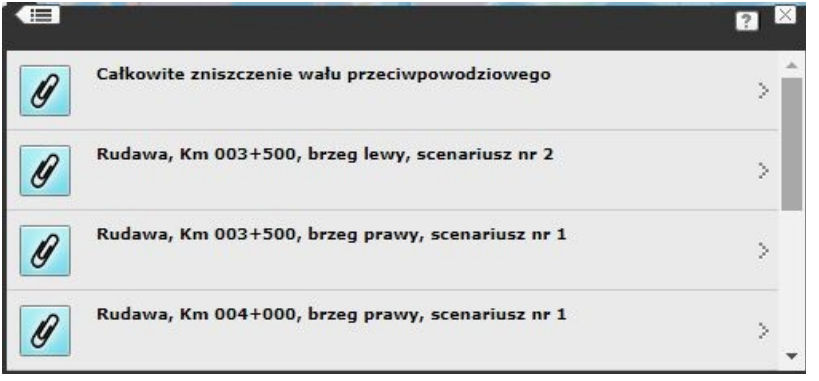

Tabliczka informuje nas, że możemy wyświetlić mapę zagrożenia powodziowego pokazującą dokąd sięgałaby woda o prawdopodobieństwie wystąpienia 1% (tzw. woda stuletnia), gdyby wału nie było. Informuje nas również, że możemy obejrzeć 7 innych map, na których sytuacje odpowiadają przerwaniu wałów (nie przelaniu) w różnych miejscach i po różnych stronach rzeki. Przy każdej pozycji podany jest kilometraż, w którym wał został przerwany. Jeśli klikniemy na którąś z tych pozycji dojdziemy do tabliczki podającej nazwę zbioru z mapą przygotowaną dla sytuacji, którą wybraliśmy.

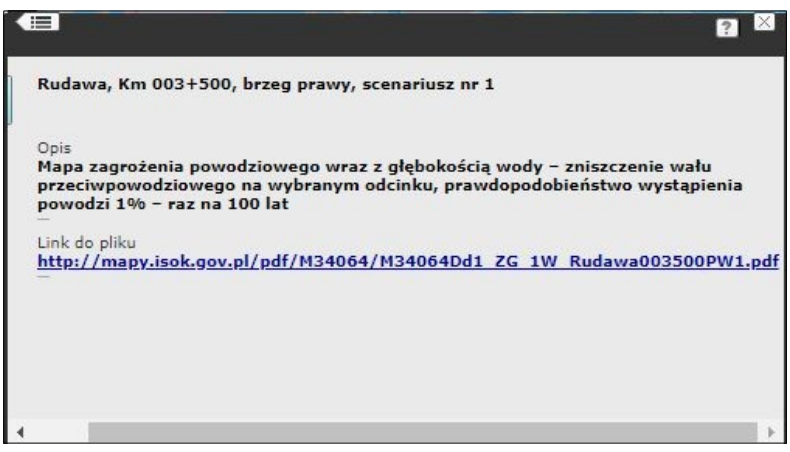

Jeśli klikniemy na nazwę na ekranie pojawi się mapa w postaci, jak niżej.

# **Mapa zagrożenia powodziowego i legenda mapy**

Na górze nad mapą po lewej stronie umieszczony jest napis informujący jaka to jest mapa. W tym przypadku to informacja następującej treści: "Mapy zagrożenia powodziowego wraz z głębokością wody. Obszary narażone na zalanie w przypadku zniszczenia lub uszkodzenia wału przeciwpowodziowego."

Po prawej stronie na górze jest legenda, która objaśnia znaczenia kolorów i obiektów na mapie. W prawym dolnym rogu na czerwono jest podana informacja o lokalizacji przerwania wału. W tym przypadku napis głosi: **"**Scenariusz przerwania wału przeciwpowodziowego. Rudawa 3.500 km prawy brzeg.**"** 

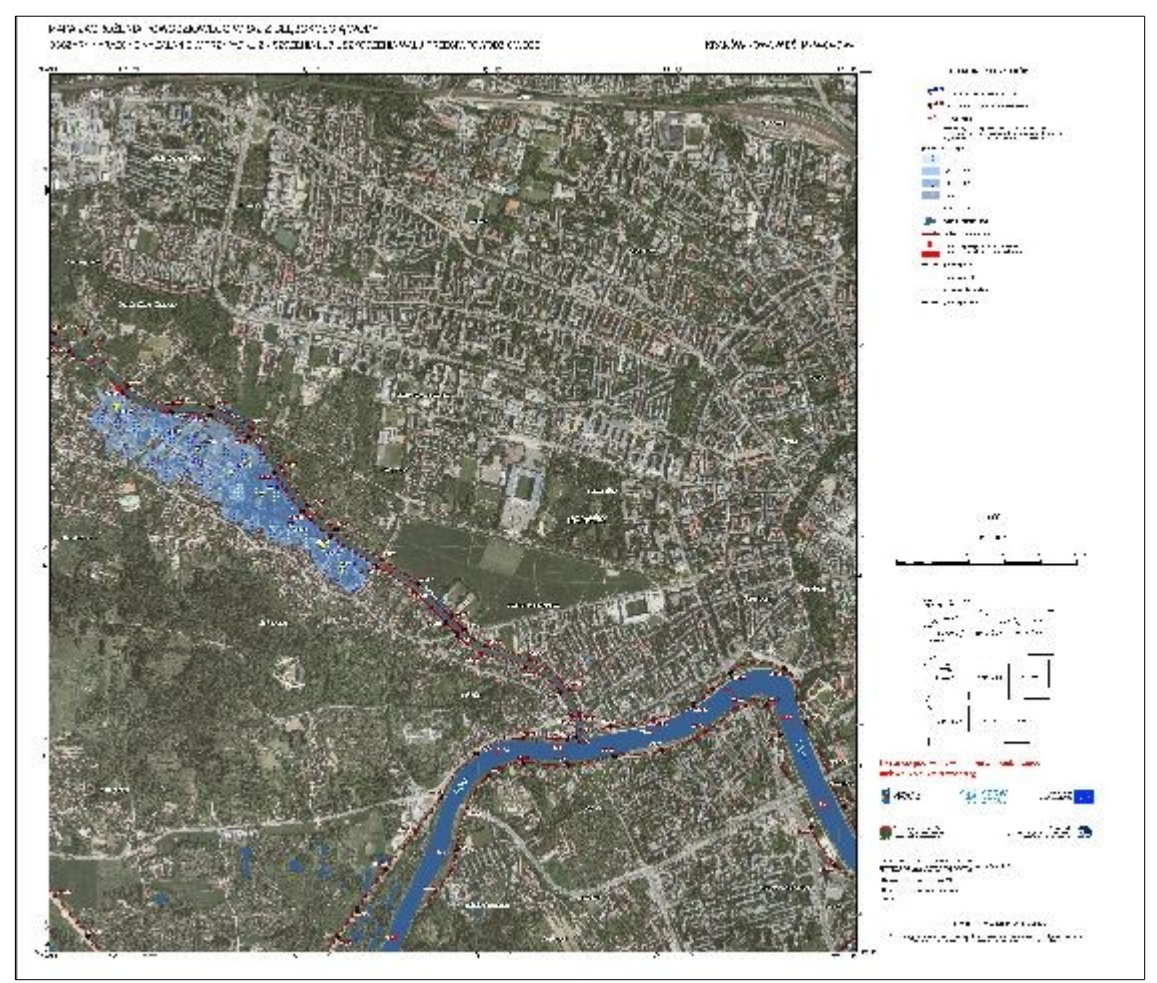

Mapę możemy zapisać klikając na nią prawym klawiszem i zapisując tam, gdzie nam wygodnie.

Przygotowanie: Roman Konieczny, Małgorzata Siudak Adres do kontaktu: rkoniec@gmail.com